## Manage Drafts

To manage existing drafts or create a new one, select **Articles** or **Files** from the main menu and select the **Drafts** tab:

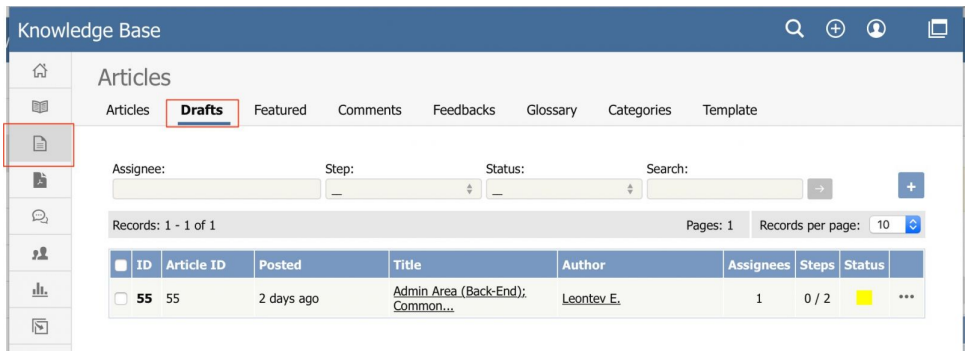

The tab lists all existing drafts. If the list is long, use the filter fields above the list to show just the drafts of a particular status, or the drafts with a certain word in their titles.

The **Status** column shows a color for each draft to indicate its status:

- $q$  gray = in progress
- $\bullet$  yellow = waiting for approval
- $\bullet$  red = rejected
- $\bullet$  green = approved
- dark gray = completed (approval not required)

Click the actions icon in the **Action** column for a draft to perform an action.

## For drafts of **articles**:

- **Approve** Appears if draft requires approval and you are an assignee (are allowed to approve or reject the draft).
- **Preview** Display a preview of the draft to review.
- **Details** Display details about the draft.
- **Edit** Open the draft for editing.
- **Delete** Delete the draft.

For drafts of **files** some extra options available:

- **Open** Open the file in a browser if possible.
- **Download** Download the file to a location on your computer.

Depending on your privilege level, the following **Bulk Actions** are available:

- **Set Assignee** Change assignee. Can be applied to drafts that are in the approval queue.
- **Reset** Move drafts to the beginning of the approval queue. Updates do not reset drafts.
- **Set Status** Change draft status to "In Progress" or "Completed". Can be applied to drafts that are not in the approval queue.
- **Delete -** Delete the draft.

## **Adding a draft**

To add a draft of an article or file, click **Add new** on the relevant tab and complete the form that appears.

- For a description of the form for adding a draft of an article, see Add an [article.](https://www.kbpublisher.com/kb/add-an-article_32.html)
- For a description of the form for adding a draft of a file, see [Add](https://www.kbpublisher.com/kb/add-a-file_65.html) a file.

## **Approve a draft**

If you are an assignee for a draft in its current workflow step, you can:

- [Approve](https://www.kbpublisher.com/kb/approve-or-reject-a-draft_423.html) the draft as-is and either publish it or move it to the next workflow step.
- Edit the draft and save your changes before [approving](https://www.kbpublisher.com/kb/approve-or-reject-a-draft_423.html) it, as in the previous option.
- Reject the draft so it returns to the author for further edits.

Article ID: 421 Last updated: 7 Apr, 2025 Updated by: Leontev E. Revision: 11 User Manual v8.0 -> Articles -> Drafts -> Manage Drafts <https://www.kbpublisher.com/kb/entry/421/>